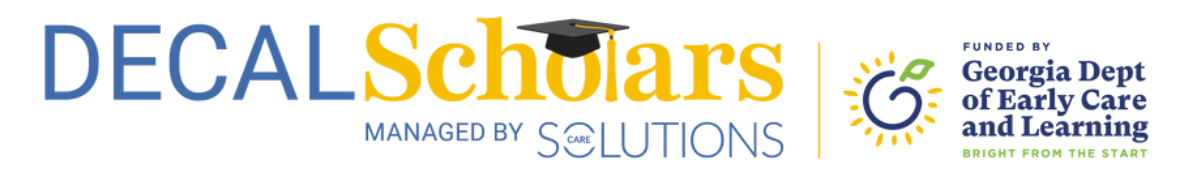

## Create a YourCouncil Account and Access Your Profile Page

This document will guide you through creating an account on YourCouncil and saving a copy of your profile page, which you will need to apply to the DECAL Scholars CDA Scholarships program.

To begin, visit yourcouncil.org and select the link next to "Don't have an account?"

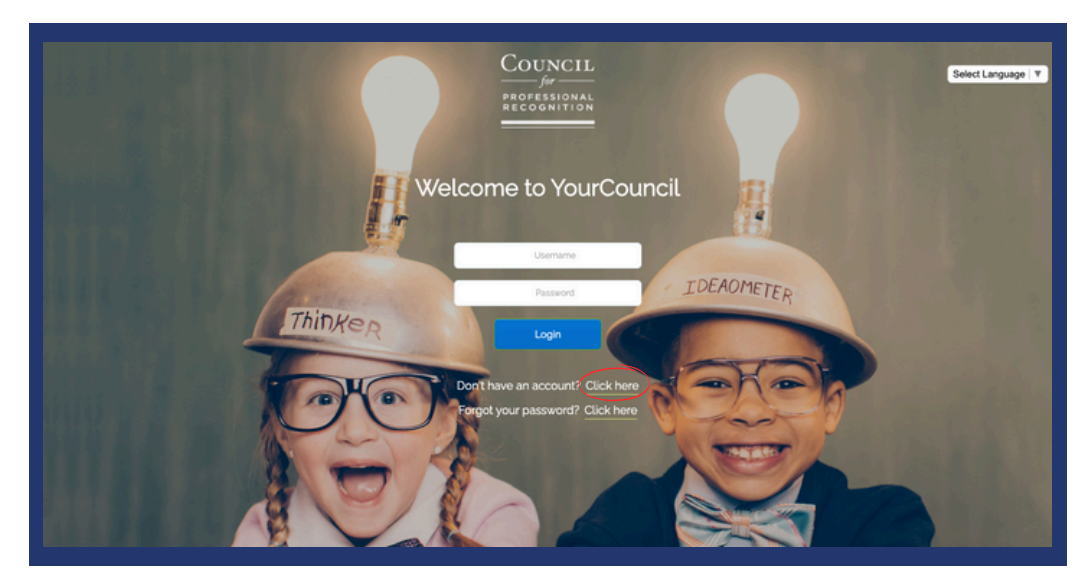

 $\mathcal{L}$  Complete all required fields to create your account and then return to the home page to log in.

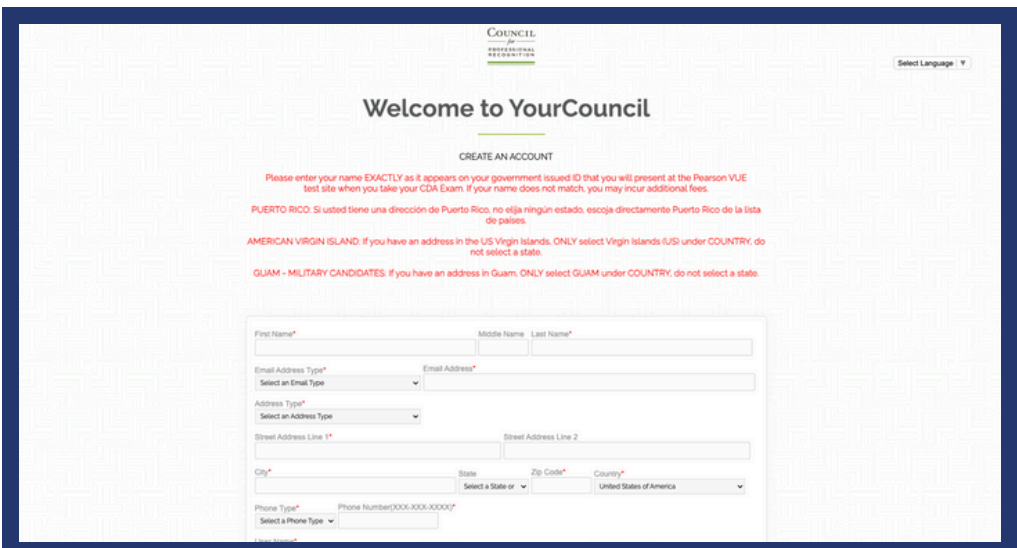

## Create a YourCouncil Account

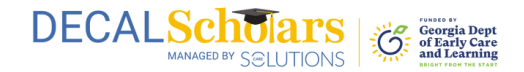

3 Once logged in, select "Profile" from the left side menu bar.

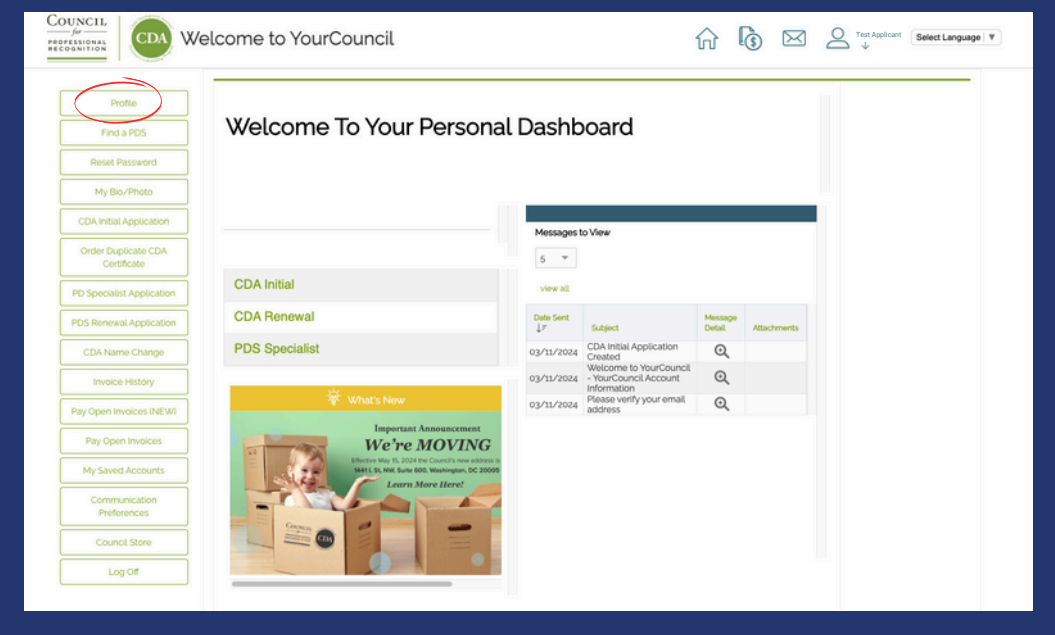

4 Right click anywhere on the screen and select "Print" from the dropdown menu.

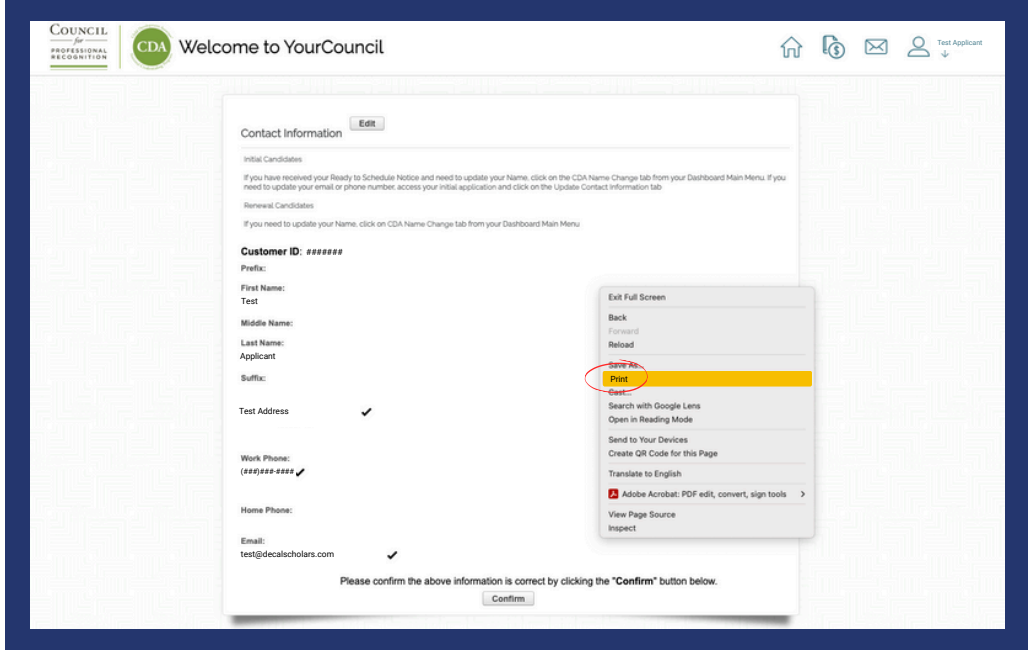

## Create a YourCouncil Account

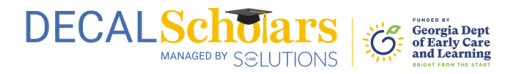

5 A pop-up window will appear. Ensure the destination is set to "Save as PDF" to save your profile information as a PDF document.

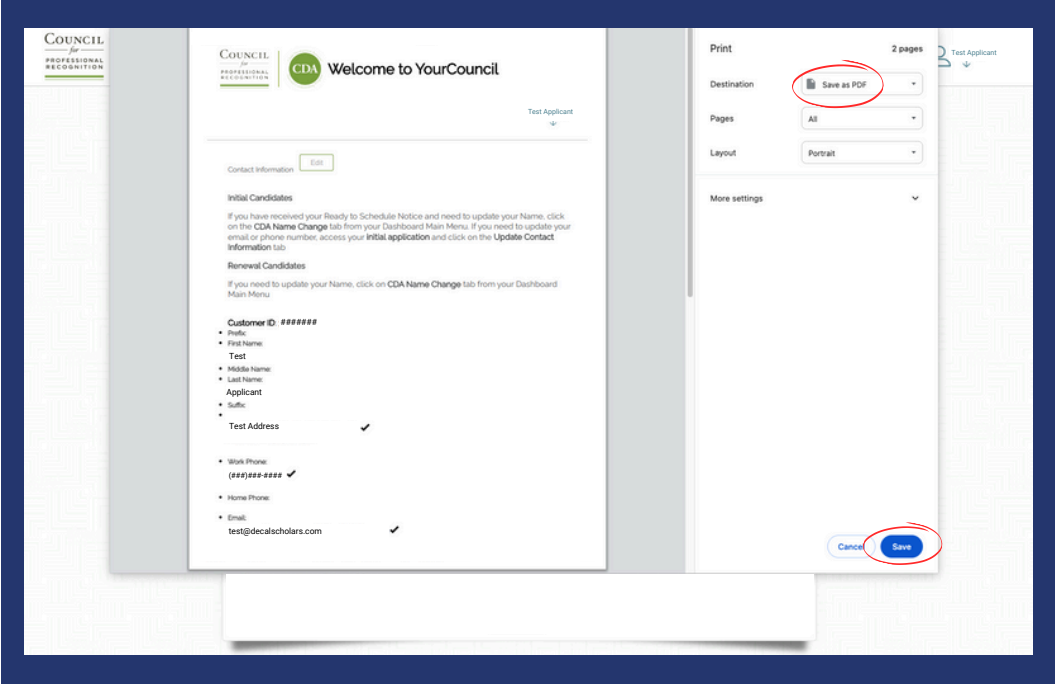

 $6$  Upload this document when applying to the CDA Scholarships program.